# 京銀インターネットEBサービス トランザクション認証 ご利用マニュアル

# 2019年11月

# 株式会社京都銀行

https://www.kyotobank.co.jp

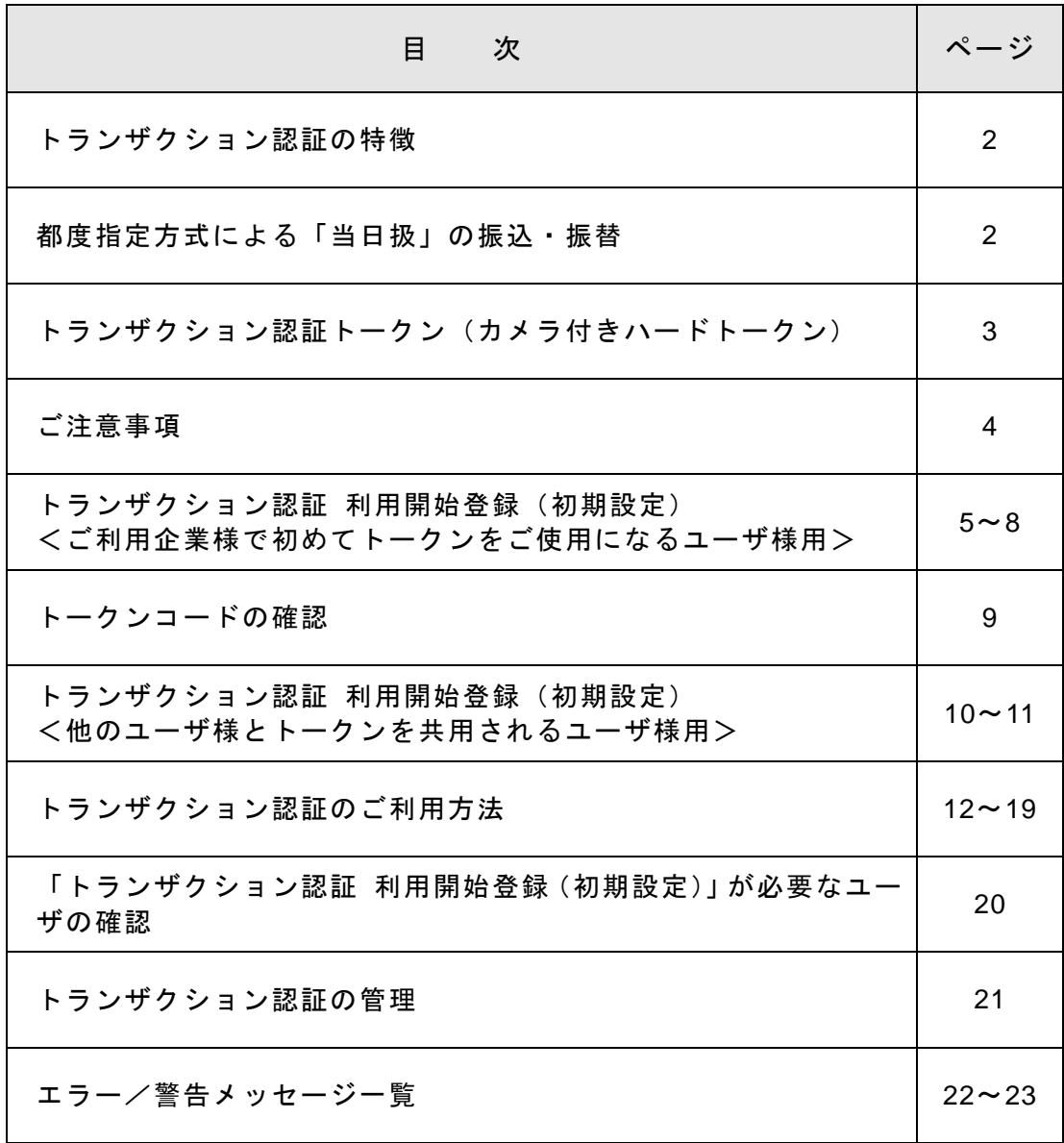

#### 《 トランザクション認証の特徴 》

- ・トランザクション認証とは、都度指定方式による振込・振替 や総合振込、給与・賞与振込、税金・各種料金の払込み(ペ イジー)や利用者(ユーザ)の追加·権限変更といった重要 な取引を行う際に、従来の認証項目に加え、専用の「カメラ 付きハードトークン」を使用し、画面上に表示される二次元 コードを読み取ることで、当該トークンに表示されるワンタ イムパスワード(トランザクション認証番号)により、お客 さまご本人による正当な取引であることの確認を行うサー ビスです。
- ・仮にパソコンがウィルスに感染し、不正な振込操作をされた 場合でも、トランザクション認証をご利用いただいていれ ば、取引内容を元に生成されるトランザクション認証番号の 入力が必要となるほか、「カメラ付きハードトークン」で取 引内容を確認いただくことができますので、第三者による不 正取引を防止する有効な対策となります。

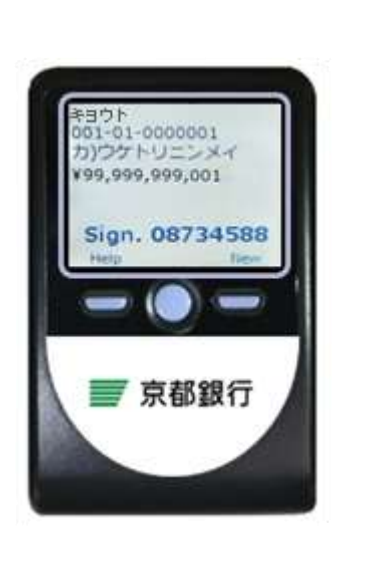

(画面はイメージです)

#### 《 都度指定方式による「当日扱」の振込・振替 》

- ・トランザクション認証と電子証明書によるログイン認証を併用されているお客さまは、事 前にお申込みいただくことにより、都度指定方式による振込・振替についても、事前登録 方式による振込・振替と同様に、「当日扱」のお取扱いが可能となります。
- ・「当日扱」の振込・振替は、次の時間帯でお取扱いしております。 ただし、トランザクション認証利用開始登録(初期設定)を完了されるまで、都度指定方 式による「当日扱」の振込・振替はできません。

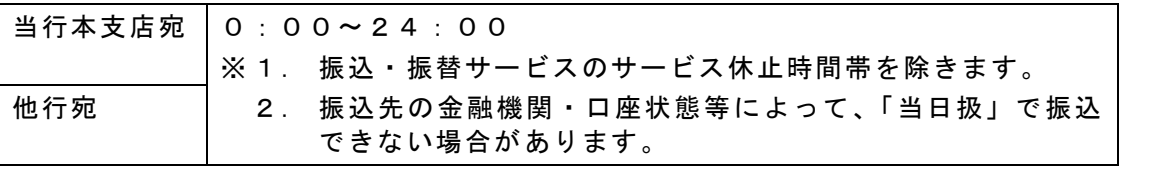

※ 都度指定方式による「予約扱」の振込・振替は、翌営業日を振込指定日とする場合、指定日の 午前 11 時頃に振込資金を引落としのうえ、発信する取扱いとなります。

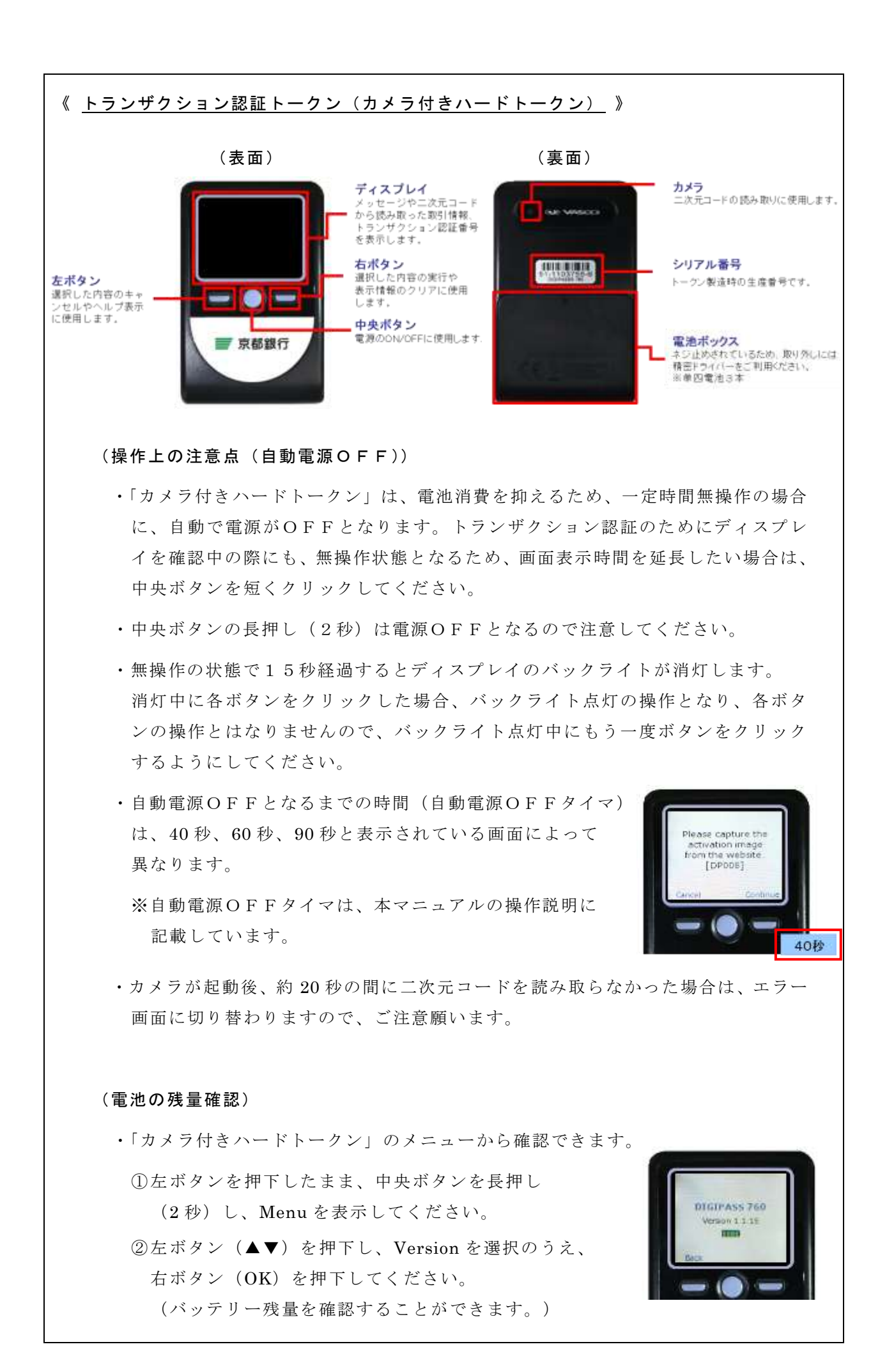

#### ●ご注意事項

・トランザクション認証をご利用の場合に、「カメラ付きハードトークン」に表示される「ト ランザクション認証番号」による追加認証が必要となる取引は下表のとおりです。

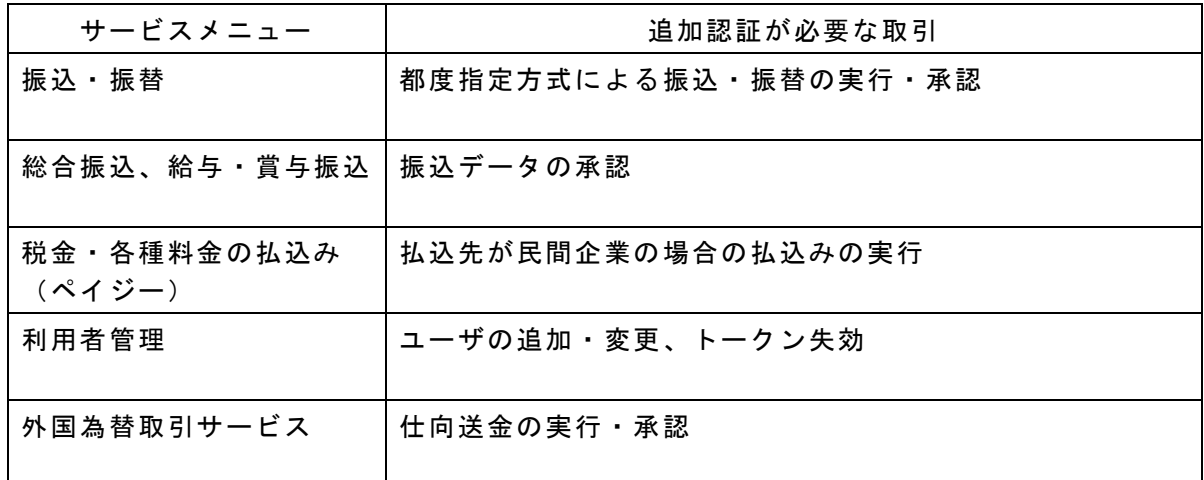

・該当の取引を行うユーザ様は、インターネットEBサービスにログインのうえ、「カメラ付 きハードトークン」を使用し、トランザクション認証 利用開始登録(初期設定)を行って いただく必要がございます。

「カメラ付きハードトークン」は、複数のユーザ様で共用いただくことができます。

- ・「カメラ付ハードトークン」は、1契約(ご利用企業様)あたり1個まで無料です。 追加発行、紛失等による再発行をする場合には、当行所定の手数料(2,200 円(消費税込)/ 個)をいただきます。
- ・当行での利用準備登録完了後、お客さまがインターネットEBサービスにご登録されている 電子メールアドレスに『契約内容変更のご案内』を配信し、「カメラ付ハードトークン」を お届出住所宛に簡易書留郵便(転送不要扱)でお送りいたします。
- ・『契約内容変更のご案内』配信後、追加認証が必要となる取引をされるユーザ様が、インタ ーネットEBサービスにログインされますと、「トランザクション認証利用開始登録」画面 が表示されます。

「カメラ付ハードトークン」が届きましたら、すみやかに、次ページ以降のトランザクショ ン認証利用開始登録(初期設定)を行っていただきますようお願いいたします。

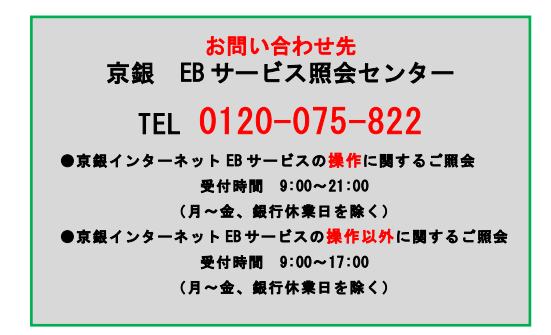

#### トランザクション認証 利用開始登録(初期設定) <ご利用企業様で初めてトークンをご使用になるユーザ様用>

#### 1. 利用準備登録完了のご案内(電子メール)

当行での利用準備登録完了後、マスターユーザおよび管理者ユーザの電子メールアドレスに 『契約内容変更のご案内』を配信いたします。

○電子メールは、お客さまがインターネットEBサービスにご登録されているメールアド レス宛てに配信いたします。

『契約内容変更のご案内』の配信後、インターネットEBサービスにログインいただきますと、 「トランザクション認証利用開始登録」(BLGI022)画面が表示されるようになりますが、「カ メラ付きハードトークン」が届くまでは、「トークン利用開始登録の省略」を押下のうえ、イ ンターネットEBサービスをご利用ください。

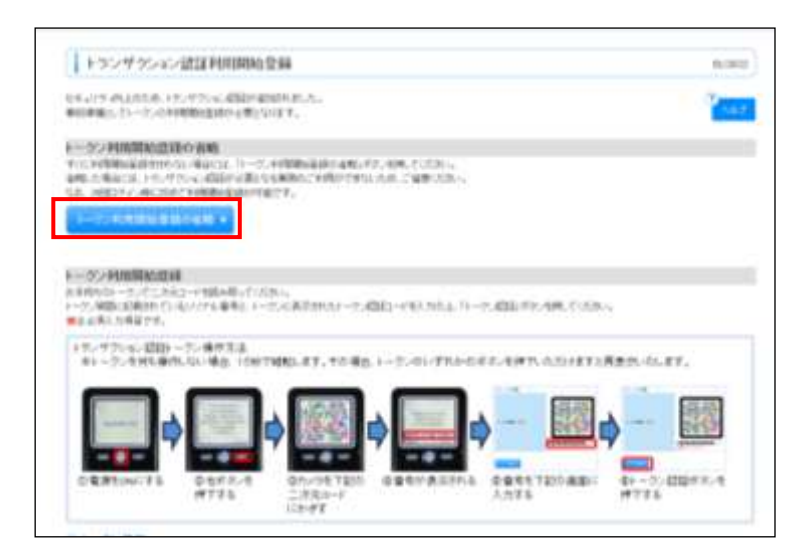

○『契約内容変更のご案内』配信から2週間を「利用開始登録期間」とします。 この期間は、追加認証が必要な取引についても、追加認証なしで、ご利用いただけます。 ただし、都度指定方式による「当日扱」の振込・振替はできません。

#### 2.「カメラ付きハードトークン」の送付

「カメラ付きハードトークン」をお届出住所宛に簡易書留郵便(転送不要扱)でお送りいたし ます。

3.インターネットEBサービスへのログイン

「カメラ付きハードトークン」が届きましたら、マスターユーザまたは管理者ユーザが、いつ ものご利用の方法でログインしてください。

#### 3.トランザクション認証利用開始登録

(1)ログイン後、「トランザクション認証利用開始登録」(BLGI022)画面が表示されますので、 「カメラ付きハードトークン」の中央ボタンを長押し(2秒)し、電源をONにしてくだ さい。

画面遷移しますので、次の画面で、右ボタン(Continue)を押下してください。 (カメラが起動します。)

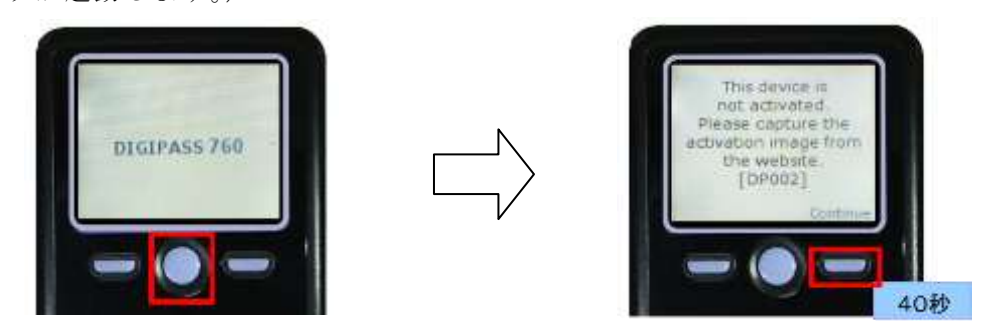

(2) 「カメラ付きハードトークン」のカメラが起動しますので、「トランザクション認証利用 開始登録」(BLGI022)画面に表示される二次元コードを読み取ってください。

(カメラで二次元コードを写すと、自動で読み取ります。)

「カメラ付きハードトークン」に2 トークン認証コードが表示されますので、読み取り元 画面に、「カメラ付きハードトークン」裏面記載の「シリアル番号」と、「トークン認証コ ード」を入力し、トークン認証ボタンを押下してください。

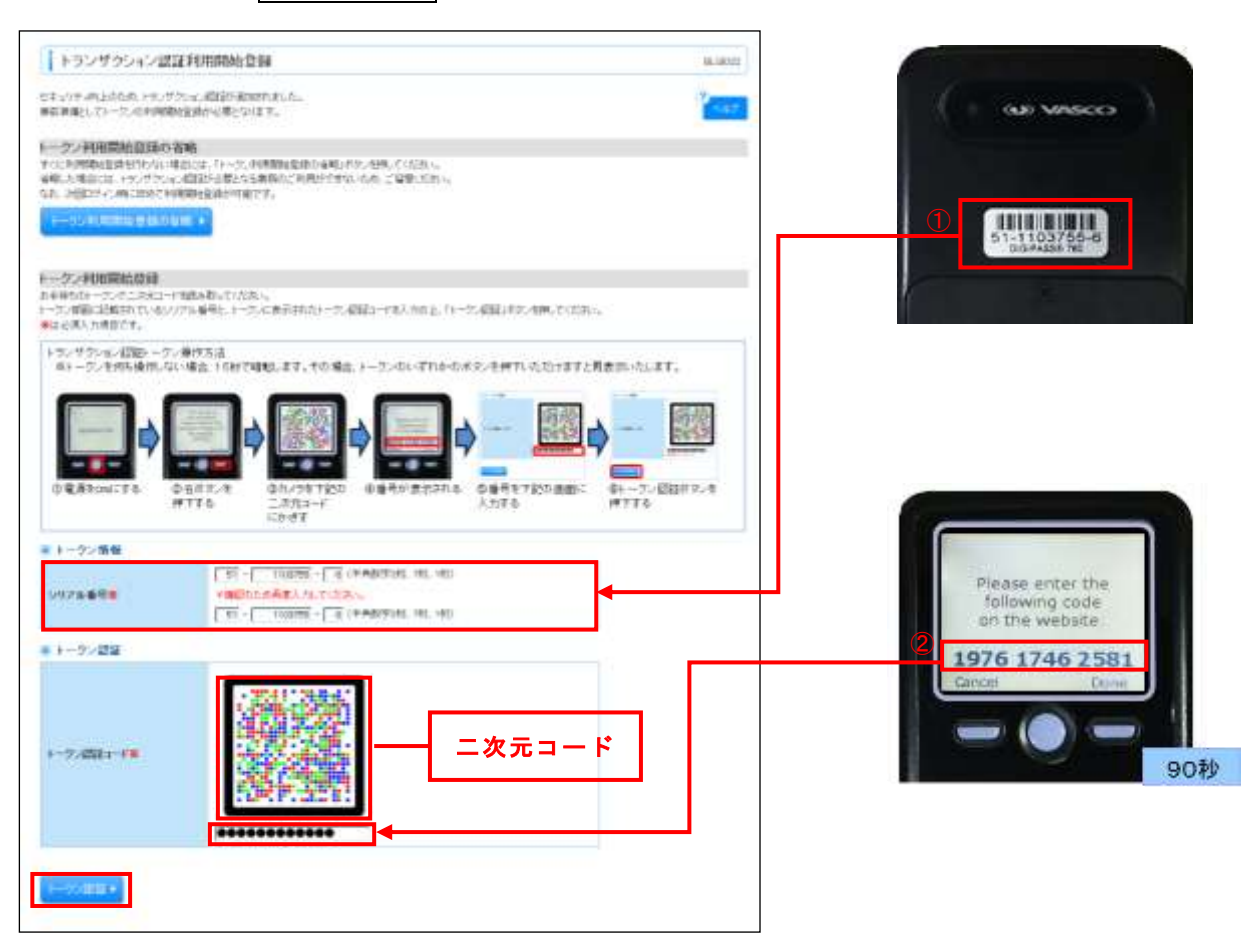

(3) 「トランザクション認証」(BLGI023)画面が表示されることを確認し、「カメラ付きハー ドトークン」の右ボタン(Done)を押下してください。 画面が遷移しますので、次の画面で、右ボタン(Yes)を押下してください。 さらに画面が遷移しますので、次の画面で、右ボタン(Continue)を押下してください。 (カメラが起動します。)

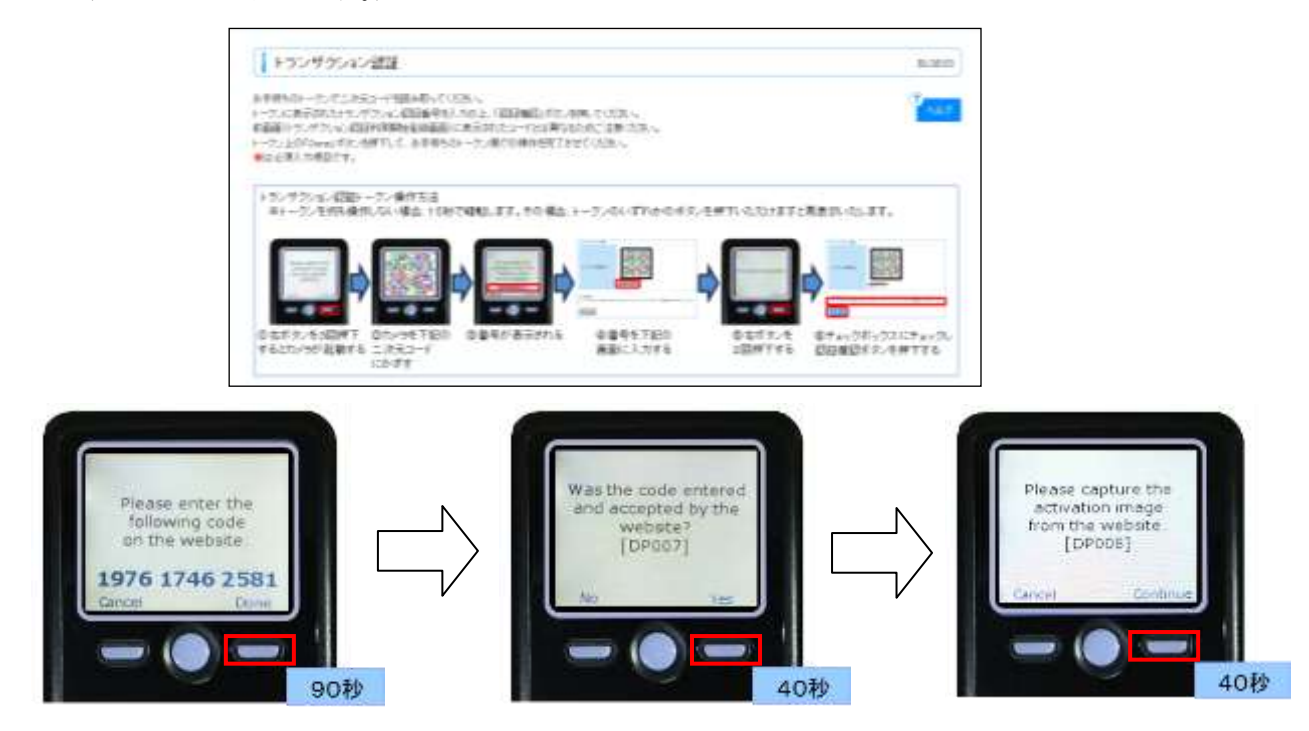

(4) 「カメラ付きハードトークン」のカメラが起動しますので、「トランザクション認証」 (BLGI023)画面に表示される二次元コードを読み取ってください。

(カメラで二次元コードを写すと、自動で読み取ります。)

「カメラ付きハードトークン」に1トランザクション認証番号が表示されますので、読み 取り元画面に「トランザクション認証番号」を入力し、認証確認ボタンを押下してくださ い。

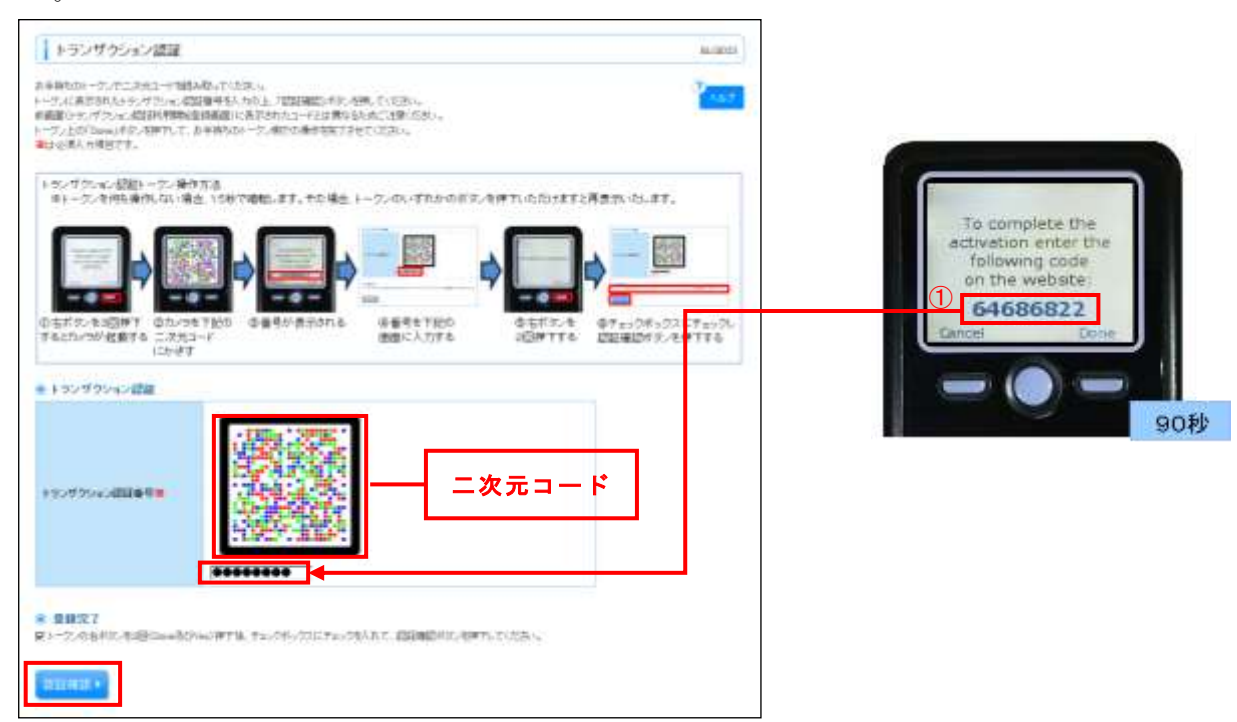

(5) 認証確認ボタンを押下しますと、注意メッセージが表示されますので、ご確認いただいた うえで、OKボタンを押下してください。

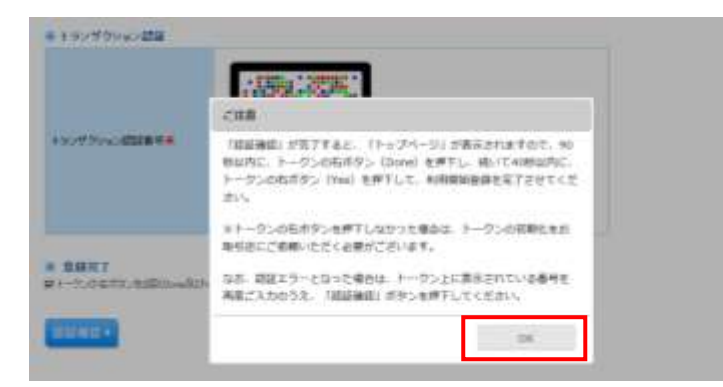

(6) 「認証確認」が完了しましたら、「トップページ」(BTOP001)画面が表示されますので、 「カメラ付きハードトークン」の右ボタン (Done) を押下してください。 画面が遷移しますので、次の画面で、右ボタン(Yes)を押下してください。

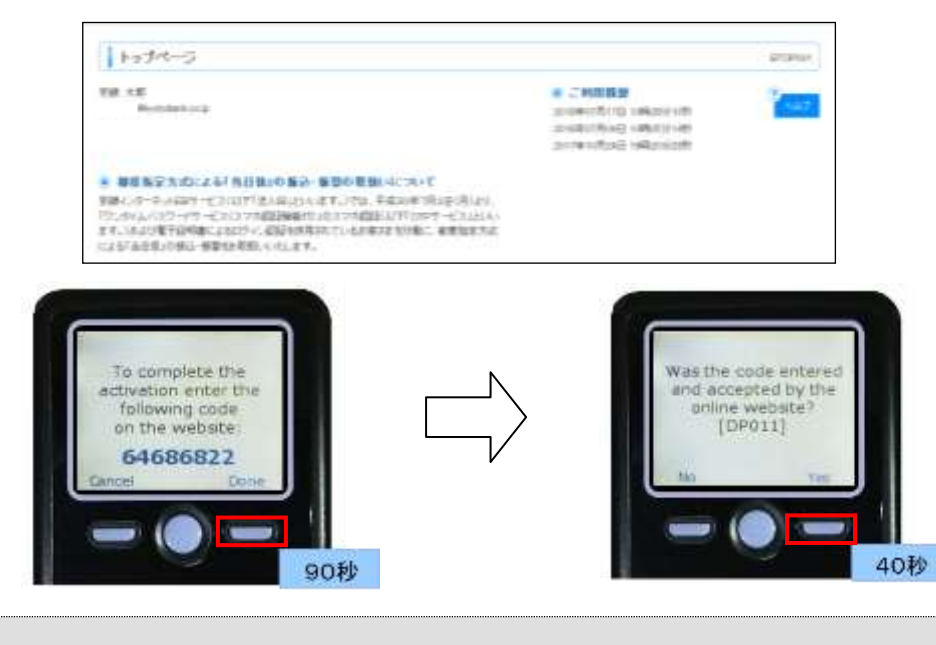

○右ボタン(Done、Yes)を押下し忘れた場合は、トークンの初期化が必要となります。 トークンの初期化には、当行へ書面によるお届出が必要ですので、ご注意ください。

(7) 下記の画面が表示されましたら、「カメラ付きハードトークン」がご利用いただける状態 となります。

「カメラ付きハードトークン」の中央ボタンを長押し(2秒)し、電源をOFFにしてく ださい。

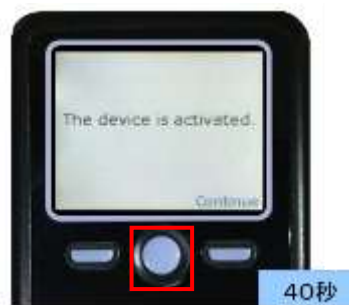

### ~ トークンコードの確認 ~

ご使用になる「カメラ付きハードトークン」を特定するトークンコードは、次の操作でご確認 いただけます。(トークンコードは、当行へのお届出に必要となる場合があります。)

(1) 「カメラ付きハードトークン」を、電源OFFの状態で左ボタンを押下したまま、中央ボ タンを長押し(2秒)してください。 メニュー画面が表示されますので、Token info が選択されていることを確認し、右ボタン (OK)を押下してください。

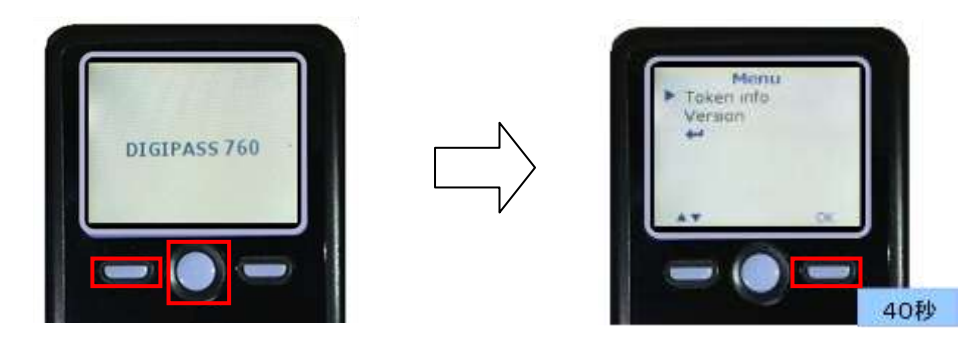

(2) 「カメラ付きハードトークン」に1トークンコードが表示されます。

![](_page_9_Picture_5.jpeg)

- (3) 引続き、「カメラ付きハードトークン」で、二次元コードの読み取りをされる場合は、左 ボタン(Back)を押下してください。
	- 再度、メニュー画面が表示されますので、左ボタン(▲▼)で「↲ 」を選択し、右ボタン (OK)を押下してください。
	- (カメラが起動します。)

![](_page_9_Picture_9.jpeg)

#### ~ トランザクション認証 利用開始登録 (初期設定) ~ <他のユーザ様とトークンを共用されるユーザ様>

1.トークンコードの確認

ご使用になる「カメラ付きハードトークン」のトークンコードをご確認ください。 (トークンコードの確認方法は、9 ページに掲載しています。)

#### 2.インターネットEBサービスへのログイン

いつものご利用の方法でログインしてください。

#### 3.トランザクション認証利用開始登録

(1) ログイン後、「トランザクション認証利用開始登録選択」(BLGI021)画面が表示されます ので、ご使用になる「カメラ付きハードトークン」のトークンコードを選択し、トークン 選択ボタンを押下してください。

![](_page_10_Picture_92.jpeg)

○追加発行されたトークンについて、ご利用企業様で初めてご使用になるユーザ様は、 「新規トークン」を選択し、ご利用企業様で初めてご利用になるユーザ様と同様に利用 開始登録を行ってください。(6~8 ページをご参照ください。)

(2) 「トランザクション認証」(BLGI023)画面が表示されますので、「カメラ付きハードトー クン」の中央ボタンを長押し(2秒)し、電源をONにしてください。 (カメラが起動します。)

![](_page_10_Picture_10.jpeg)

(3) 「カメラ付きハードトークン」のカメラが起動しますので、「トランザクシ ョン認証」 (BLGI023)画面に表示される二次元コードを読み取ってください。

(カメラで二次元コードを写すと、自動で読み取ります。)

「カメラ付きハードトークン」に1トランザクション認証番号が表示されますので、読み 取り元画面に「トランザクション認証番号」を入力し、認証確認ボタンを押下してくださ い。

![](_page_11_Picture_69.jpeg)

(4) 「認証確認」が完了し、「トップページ」(BTOP001)画面が表示されましたら、「カメラ 付きハードトークン」がご利用いただける状態となります。

「カメラ付きハードトークン」の中央ボタンを長押し(2秒)し、電源をOFFにしてく ださい。

![](_page_11_Picture_70.jpeg)

以上で利用開始登録(初期設定)は完了です。

#### 1.各取引共通(トランザクション認証番号の入力)

(1) トランザクション認証対象取引の実行確認画面に二次元コードが表示されますので、「カ メラ付きハードトークン」の中央ボタンを長押し(2秒)し、電源をONにしてください。 (カメラが起動します。)

![](_page_12_Picture_3.jpeg)

![](_page_12_Picture_4.jpeg)

(2) 「カメラ付きハードトークン」のカメラが起動しますので、画面に表示される二次元コー ドを読み取ってください。

(カメラで二次元コードを写すと、自動で読み取ります。)

「カメラ付きハードトークン」に①取引情報と②トランザクション認証番号が表示されま すので、読み取り元画面の取引情報と同じ内容であることを確認のうえ、従来の認証項目 とともに、「トランザクション認証番号」を入力してください。

![](_page_12_Figure_8.jpeg)

![](_page_12_Picture_9.jpeg)

(3) 取引が完了しましたら、「カメラ付きハードトークン」の中央ボタンを長押し(2秒)し、 電源をOFFにしてください。

![](_page_12_Picture_11.jpeg)

#### 2. 振込・振替(都度指定方式)の実行・承認

- (1) 画面に表示される二次元コードを「カメラ付きハードトークン」で読み取ってください。
- (2) 「カメラ付きハードトークン」に次の取引情報と**⑤トランザクション認証番号**が表示され ます。

読み取り元の画面の取引情報と同じであることを確認し、「確認暗証番号」とともに、「ト ランザクション認証番号」を入力してください。

![](_page_13_Picture_150.jpeg)

![](_page_13_Figure_5.jpeg)

![](_page_13_Figure_6.jpeg)

●『ダブル承認』機能(データ作成者とは別の承認権限者を2名設定)をご利用の場合、 最終承認者が「トランザクション認証番号」による追加認証が必要となります

#### 3.税金・各種料金の払込み(払込先:民間企業)の実行

- (1) 画面に表示される二次元コードを「カメラ付きハードトークン」で読み取ってください。
- (2) 「カメラ付きハードトークン」に次の取引情報と6トランザクション認証番号が表示され ます。

読み取り元の画面の取引情報と同じであることを確認し、「振込振替暗証番号」とともに、 「トランザクション認証番号」を入力してください。

<明細が1件の場合>

![](_page_14_Picture_132.jpeg)

![](_page_14_Figure_6.jpeg)

![](_page_14_Picture_7.jpeg)

<明細が複数の場合>

![](_page_15_Picture_122.jpeg)

![](_page_15_Figure_2.jpeg)

![](_page_15_Picture_3.jpeg)

![](_page_15_Figure_4.jpeg)

#### 4.総合振込、給与・賞与振込の承認

- (1) 画面に表示される二次元コードを「カメラ付きハードトークン」で読み取ってください。
- (2) 「カメラ付きハードトークン」に次の取引情報と6トランザクション認証番号が表示され ます。

読み取り元の画面の取引情報と同じであることを確認し、「承認実行暗証番号」とともに、 「トランザクション認証番号」を入力してください。

![](_page_16_Picture_123.jpeg)

![](_page_16_Picture_124.jpeg)

![](_page_16_Picture_6.jpeg)

![](_page_16_Picture_125.jpeg)

#### 5.利用者情報登録・変更

- (1) 画面に表示される二次元コードを「カメラ付きハードトークン」で読み取ってください。
- (2) 「カメラ付きハードトークン」に次の利用者情報と3トランザクション認証番号が表示さ れます。

読み取り元の画面の利用者情報と同じであることを確認し、「確認用パスワード」ととも に、「トランザクション認証番号」を入力してください。

![](_page_17_Picture_107.jpeg)

![](_page_17_Picture_108.jpeg)

- ※ 「②管理者権限」が「付与する」の場合は、「マスターユーザ」(マスターユーザ以外
	- は「管理者ユーザ」)です。

「②管理者権限」が「付与しない」の場合は「一般ユーザ」です。

![](_page_17_Picture_109.jpeg)

#### 6.トランザクション認証のトークン失効

(1) 「利用者管理」画面で、「トランザクション認証のトークン失効」ボタンを押下していた だきますと、「トランザクション認証トークン失効」(BRSK031)画面が表示されます。 トークン失効を行うユーザを選択のうえ、「確認用パスワード」を入力し、失効ボタンを 押下してください。

![](_page_18_Picture_78.jpeg)

(2) 「トランザクション認証」(BSSK007)画面が表示されますので、「カメラ付きハードト ークン」で二次元コードを読み取ってください。

「カメラ付きハードトークン」に①失効対象者のログインID、②トランザクション認証 番号が表示されますので、読み取り元画面のログインIDと同じであることを確認のうえ、 「トランザクション認証番号」を入力し、 認証ボタンを押下してください。

![](_page_18_Picture_79.jpeg)

#### 7.外国為替取引サービスにおける仕向送金の実行・承認

- (1) 画面に表示される二次元コードを「カメラ付きハードトークン」で読み取ってください。
- (2) 「カメラ付きハードトークン」に次の取引情報と3トランザクション認証番号が表示され ます。

読み取り元の画面の取引情報と同じであることを確認し、「確認用パスワード」とともに、 「トランザクション認証番号」を入力してください。

![](_page_19_Picture_93.jpeg)

![](_page_19_Picture_94.jpeg)

![](_page_19_Picture_95.jpeg)

#### ~ 「トランザクション認証 利用開始登録(初期設定)」が必要なユーザの確認 ~

マスターユーザ・管理者ユーザは、「利用者管理」メニューの「トランザクション認証トークン 失効」画面で、各ユーザのトランザクション認証登録状態をご確認いただくことができます。 トランザクション認証登録状態が「仮登録」「未登録」となっているユーザ様に対し、「トランザ クション認証利用開始登録(初期設定)」を依頼していただきますようお願いいたします。

![](_page_20_Picture_94.jpeg)

| トランザクション<br>認証登録状態 | 容<br>内                                                                           |
|--------------------|----------------------------------------------------------------------------------|
|                    | トランザクション認証(追加認証)を必要とするサービス利用権限を<br>有していないユーザ※                                    |
| 未登録                | トランザクション認証(追加認証)を必要とするサービス利用権限を<br>有しているが、トランザクション認証 利用開始登録を行っていないユ<br>ーザ        |
| 仮登録                | トランザクション認証(追加認証)を必要とするサービス利用権限を<br>有しているが、トラザクション認証 利用開始登録を途中で中断し、完<br>了していないユーザ |
| サービス利用中            | トランザクション認証 利用開始登録を完了しているユーザ*                                                     |

<sup>※</sup> トランザクション認証利用開始登録を行った後、トランザクション認証(追加認証)を必要 とするサービス利用権限を削除されたが、トークン失効をされていないユーザは、「サービス 利用中」となります。

~ トランザクション認証の管理 ~

トランザクション認証をご利用いただけなくなった場合、書面による当行へのお届出等が必要と なります。

## (1) トランザクション認証利用開始登録において、「カメラ付きハードトークン」の操作が完了 しなかった場合

- ア. トランザクション認証利用開始登録において、画面上「認証確認」が完了したにもかかわ らず、「カメラ付ハードトークン」の右ボタン(Done、Yes)を押下されなかった場合は、 トランザクション認証をご利用いただくことができません。
- イ. 前記ア.の状態となった場合、「カメラ付ハードトークン」を初期化し、再度、トランザ クション認証利用開始登録を行っていただく必要があります。 「カメラ付ハードトークン」の初期化にあたっては、当行への書面によるお届出が必要と なります。

#### (2)トランザクション認証番号を連続して誤入力した場合

- ア. トランザクション認証番号を、当行所定の回数、連続して誤入力された場合は、同一の「カ メラ付きハードトークン」を共有するすべてのユーザが、トランザクション認証をご利用 いただけなくなります。 利用再開にあたっては、当行への書面によるお届出が必要となります。 (マスターユーザの「トランザクション認証の利用停止解除」をさせていただきます。)
- イ. 複数の「カメラ付きハードトークン」のご利用企業様で、マスターユーザ・管理者ユーザ が、トランザクション認証を利用いただける状態である場合には、「利用者管理」メニュ ーから「トランザクション認証の利用停止解除」を行うことで、利用を再開することがで きます。

#### (3)「カメラ付きハードトークン」を紛失・破損された場合

- ア. 「カメラ付きハードトークン」の再発行にあたっては、当行への書面によるお届出が必要 となります。(トークン発行手数料(2,200円/個)をいただきます。)
- イ. 前記ア.のお届出に基づき、紛失・破損された「カメラ付きハードトークン」については、 利用できないよう、破棄(無効化)させていただきます。

#### 1. 利用開始登録時に発生するエラー/警告メッセージ

![](_page_22_Picture_408.jpeg)

## 2.トランザクション認証時に発生するエラー/警告メッセージ

![](_page_23_Picture_244.jpeg)

# 3.その他のエラー/警告メッセージ

![](_page_23_Picture_245.jpeg)